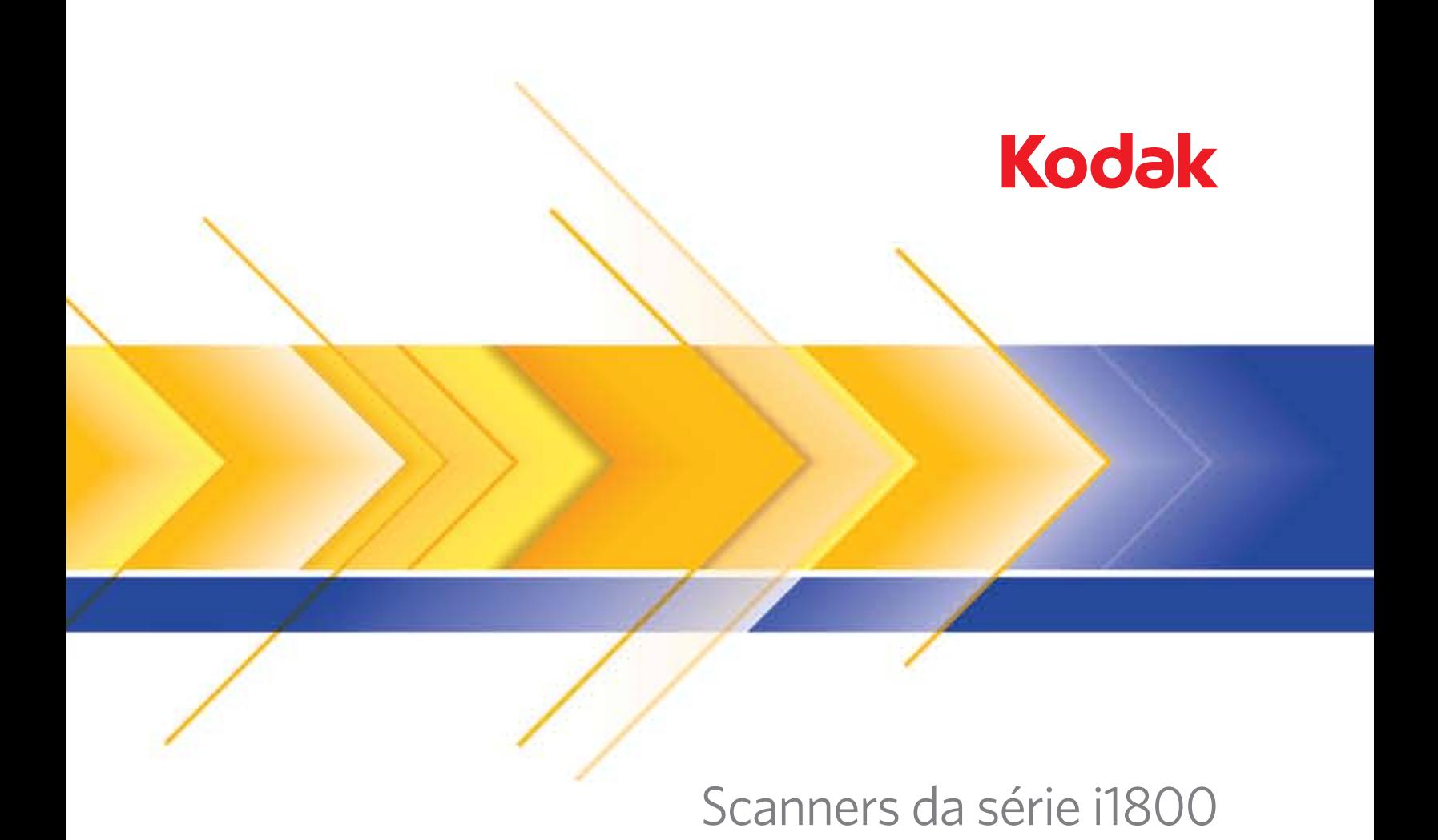

Acessório da impressora de alta resolução

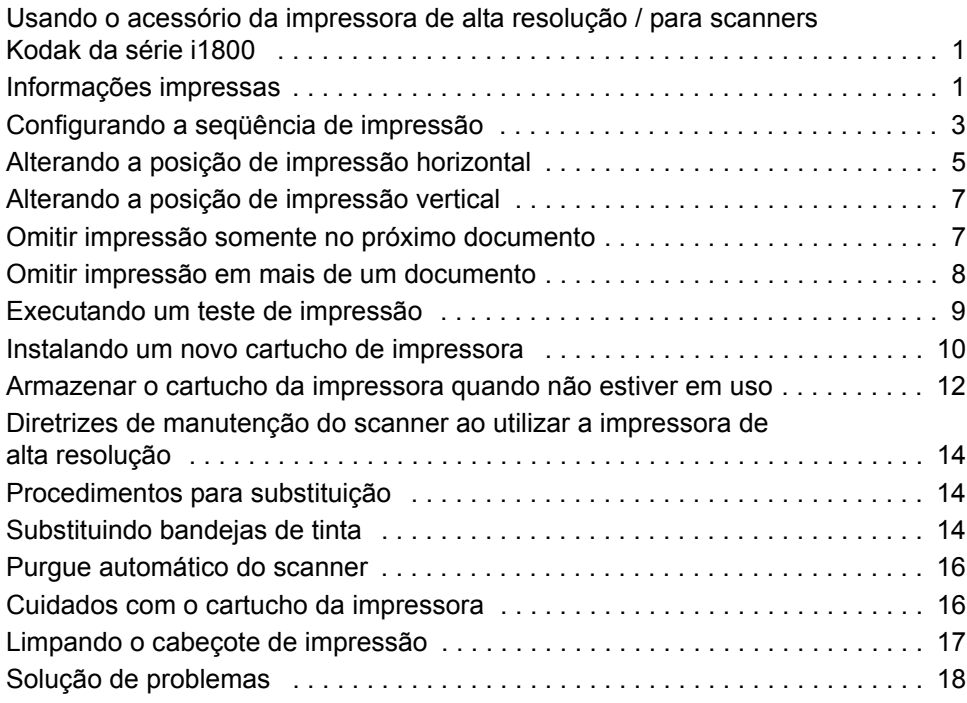

<span id="page-2-0"></span>Este guia fornece instruções sobre o uso do acessório de impressora de alta resolução / para os scanners *Kodak* da série i1800.

O acessório de impressora de alta resolução fornece uma forma efetiva para aplicar informações ao documento digitalizado e usar sistemas de gerenciamento de documentos, tais como os por lote e por hora. Ele também oferece capacidade de impressão programada para suporte a caracteres alfanuméricos, conforme definido pelo software aplicativo. Todas as informações sobre a impressão são capturadas em um registro no cabeçalho do documento. Todas as funções e controles da impressora podem ser acessados por meio do driver ISIS e da fonte de dados TWAIN.

Alguns recursos do acessório de impressora de alta resolução são:

- Imprimem até 40 caracteres por página, somente pré-digitalização frontal
- Melhor qualidade de impressão
- Uma opção de cartucho de impressora vermelho ou preto
- Purgue automático
- Contraste de impressão ajustável (através da seleção da fonte: 50% Normal; 100% Negrito)

#### <span id="page-2-1"></span>**Informações impressas**

As informações impressas pelo acessório da impressora de alta resolução são definidas pelo software aplicativo. Até 40 caracteres por documento podem ser impressos. As informações impressas podem conter:

- Endereço da imagem do documento
- Data
- Hora
- Número seqüencial do documento
- Texto de mensagem personalizado

As mesmas informações podem ser impressas em todos os níveis, ou informações diferentes podem ser impressas em documentos de diferentes níveis. A orientação/rotação, o formato e o estilo/fonte podem ser selecionados.

**Orientação/Rotação** — você pode selecionar a orientação da seqüência de impressão. As opções são **0, 90, 180** ou **270** graus.

**Estilo/Fonte** — o contraste da seqüência de impressão pode ser ajustado. Você pode selecionar **Normal** (50%) ou **Negrito/Grande** (100%).

**Formato** — selecione impressão única ou com vários caracteres.

• **Única**: imprime uma única linha vertical de caracteres (um caractere por linha horizontal).

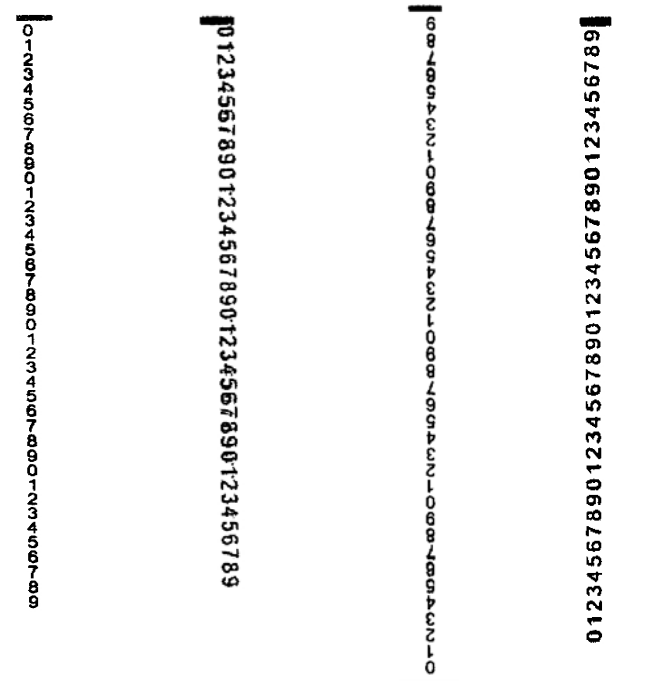

**rotação 0 rotação 90 rotação 180 rotação 270**

• **Vários caracteres**: imprime um bloco de caracteres usando a impressão de vários caracteres. Os itens a seguir são exemplos do formato de vários caracteres.

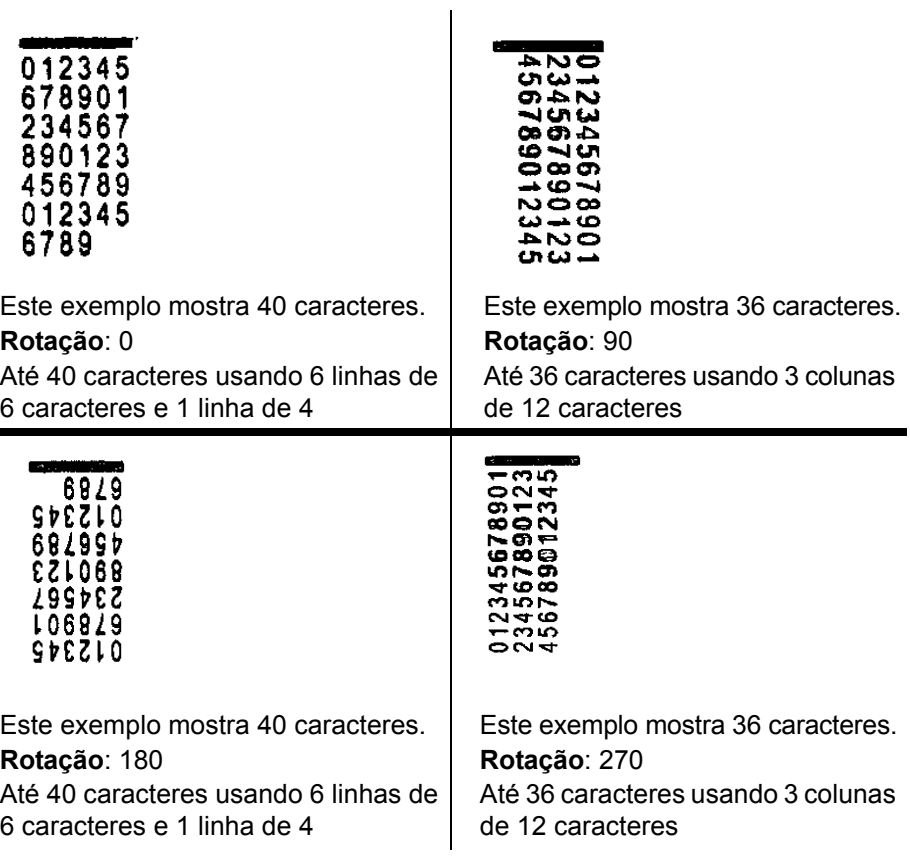

## <span id="page-4-0"></span>**Configurando a seqüência de impressão**

A configuração da impressora de alta resolução é feita através da fonte de dados TWAIN ou do driver ISIS. Os procedimentos detalhados para configurar seqüências de impressão podem se encontrados no *Guia de processamento de imagens dos scanners Kodak da série i1800*, A-61580.

OBSERVAÇÃO: Quando você usar a impressora de alta resolução em um scanner com endereço de imagem e leitura de patch ativados, todos os patches precisarão estar a 2.5 polegadas (6,5 cm) da borda-guia.

Quando você usar a impressora de alta resolução, decida se irá usar impressão única ou de vários caracteres.

Caso seu software aplicativo use a fonte de dados TWAIN, acesse a guia Impressora para definir a impressão única ou de vários caracteres.

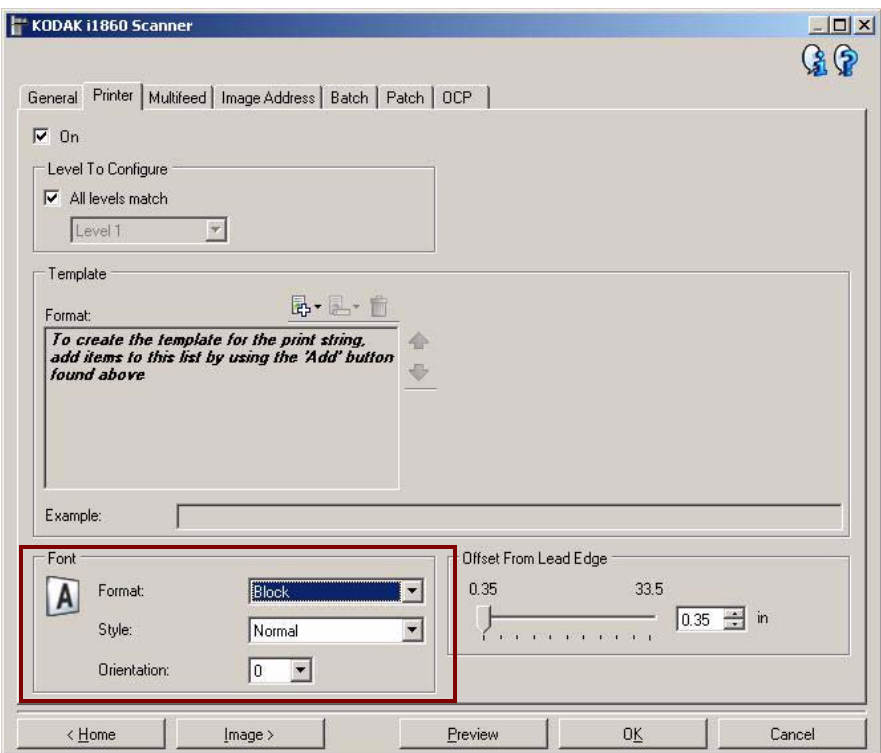

**Formato** — selecione o formato **Normal** (caractere único) ou **Bloco** (vários caracteres).

Caso seu aplicativo use o driver ISIS, acesse a guia Impressora e selecione o modo **Bloco** ou **Normal**.

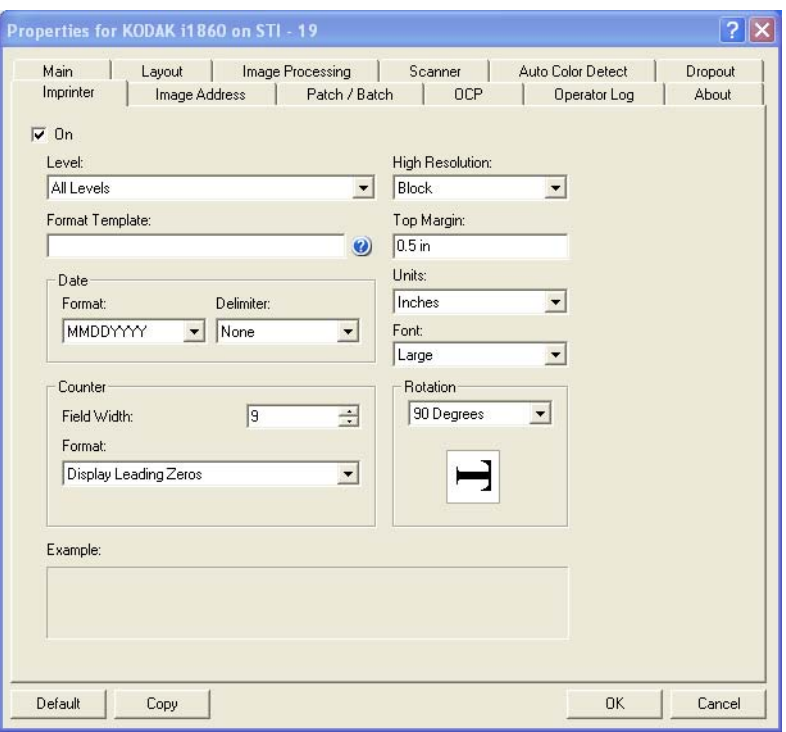

## <span id="page-6-0"></span>**Alterando a posição de impressão horizontal**

A localização das informações que você deseja imprimir em um documento é determinada pela posição de impressão do acessório de impressora de alta resolução no scanner e da posição de impressão pré-definida.

Para alterar a posição de impressão horizontal:

1. Remova a bandeja de saída.

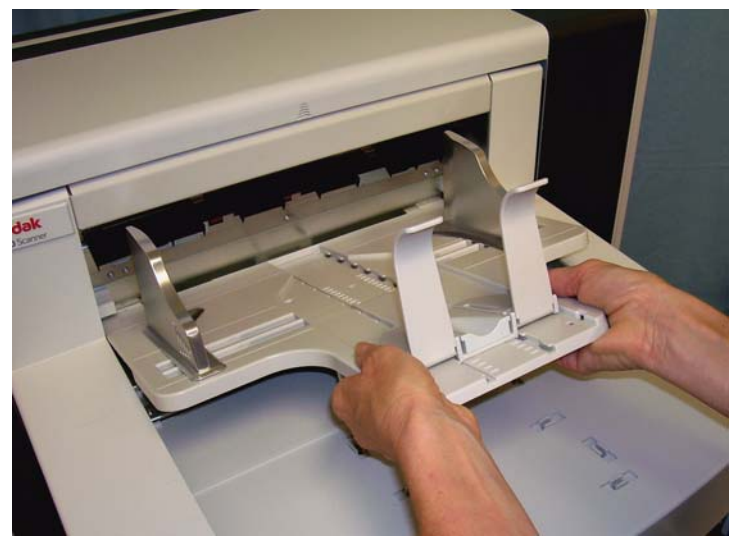

2. Abra a tampa de acesso à impressora.

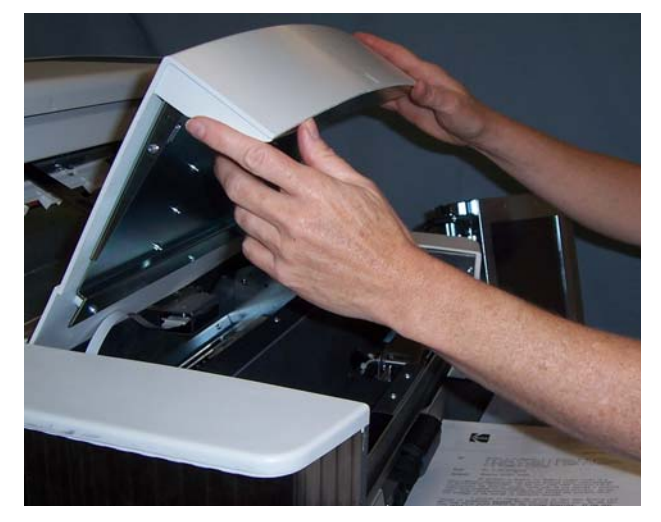

Existem 6 posições de impressão horizontais. Essas posições estão visíveis no trilho da impressora.

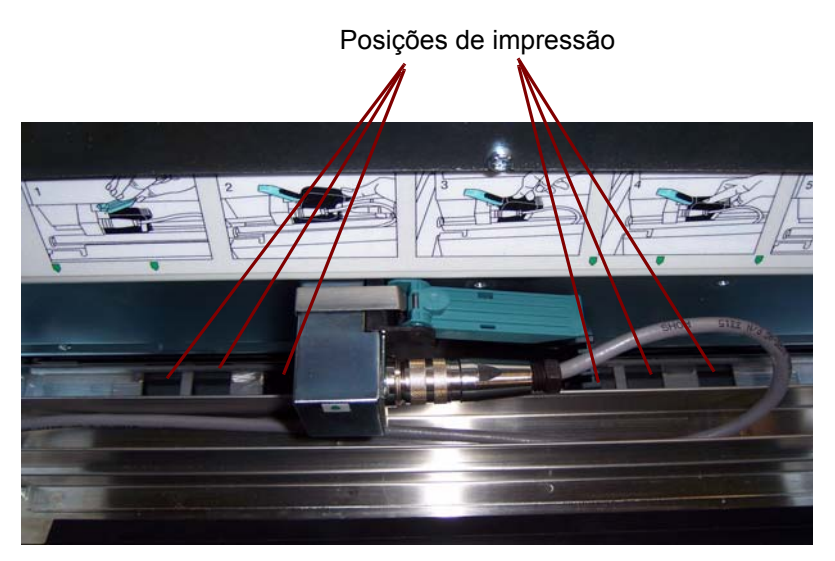

3. Coloque a impressora no trilho até que esteja na posição desejada.

A seta no suporte do cartucho da impressora deverá estar alinhada com a posição desejada da impressora.

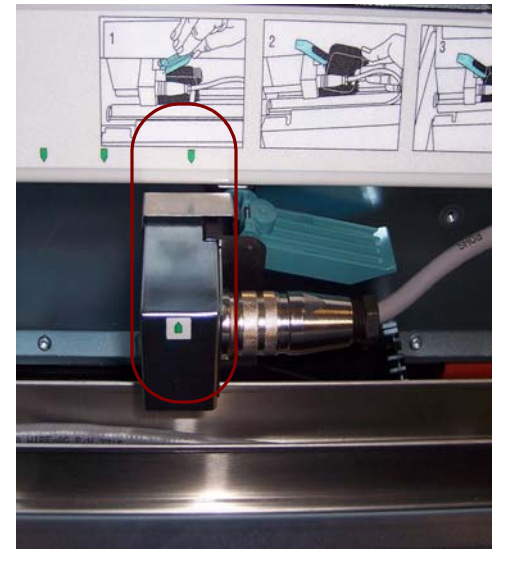

4. Quando terminar, feche a tampa da impressora e reinstale a bandeja de saída.

## <span id="page-8-0"></span>**Alterando a posição de impressão vertical**

A função Teste de impressão consiste na impressão de um padrão em forma de escada, no qual cada linha vertical é impressa por um dos jatos do cabeçote de impressão. Quando falta alguma linha, um dos jatos não está funcionando. Com a limpeza do cabeçote com um pano Staticide, geralmente é possível desobstruir os jatos entupidos.

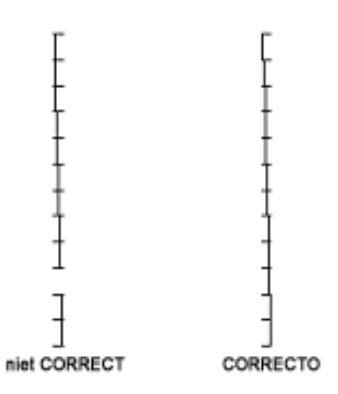

## <span id="page-8-1"></span>**Omitir impressão somente no próximo documento**

Caso precise redigitalizar documentos e quiser evitar uma seqüência duplicada de impressão no mesmo documento, use a opção Omitir impressão.

Você pode omitir a impressão no documento seguinte selecionado a opção **Omitir impressão** na tela sensível ao toque do scanner. Selecione **Omitir impressão** antes de alimentar qualquer documento em que você deseje eliminar impressões.

OBSERVAÇÃO: Este exemplo considera que o software aplicativo definiu a função *Omitir impressão*.

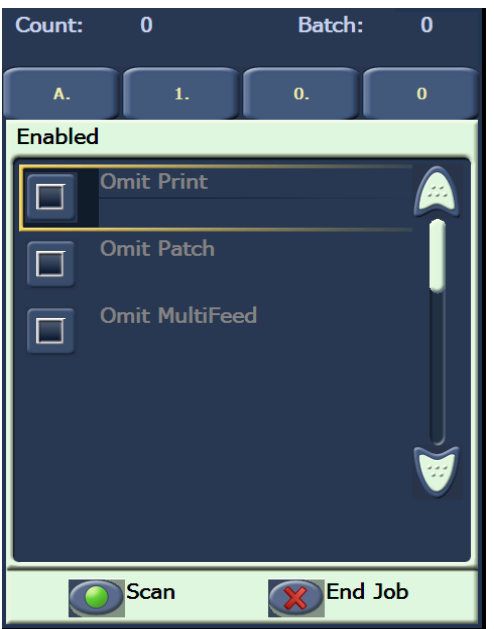

## <span id="page-9-0"></span>**Omitir impressão em mais de um documento**

A função Desativar a impressão permite que você desative temporariamente a impressão em todos os documentos de um lote. Isso pode ser útil quando você estiver redigitalizando uma pilha de documentos que já foram impressos.

A função Desativar a impressão só está disponível depois que o scanner for ativado (digitalização iniciada do PC host). Para desativar a impressão do primeiro documento no lote, o software host deverá estar configurado para NÃO iniciar a digitalização automaticamente.

O botão **Desativar a impressão** só estará disponível se a impressão tiver sido ativada pelo aplicativo de digitalização. Depois que **Desativar a impressão** for ativado, nenhum documento será impresso até que um dos itens a seguir ocorra:

- **Desativar a impressão** for desativado ou
- o scanner for desativado porque não há mais documentos a serem digitalizados (Finalizar trabalho) ou uma alimentação múltipla ocorra e o scanner for configurado através da opção Interromper a digitalização em obstruções.

### <span id="page-10-0"></span>**Executando um teste de impressão**

O teste de impressão verifica se o cabeçote de impressão na impressora de alta resolução está funcionando adequadamente.

1. Toque em **Teste de impressão**. A tela Teste de impressão será exibida.

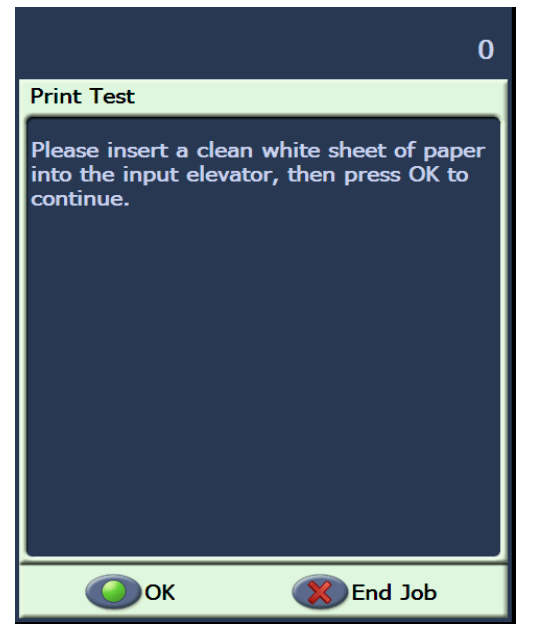

- 2. Coloque folhas de papel em branco no elevador de entrada.
- 3. Toque em **OK**. Os documentos na bandeja de saída exibirão os resultados do teste de impressão.

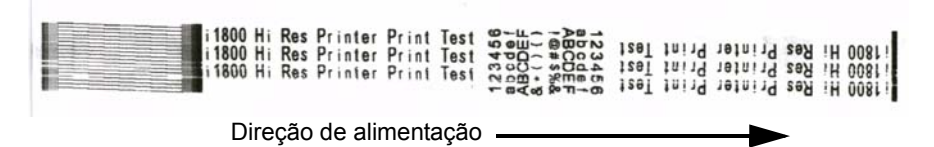

- 4. Remova os documentos da bandeja de saída e avalie a aparência do padrão de teste.
	- Se o padrão estiver completo, você está pronto para começar.
	- Se o padrão não for legível:
		- − Verifique se o cartucho da impressora está instalado corretamente. Repita o teste de impressão.
		- − Se o padrão ainda não estiver legível, limpe o cabeçote de impressão no cartucho da impressora.
		- Se o padrão mesmo assim não ficar legível, substitua o cartucho da impressora.

Consulte a seção "Solução de problemas" posteriormente no manual para obter mais informações.

## <span id="page-11-0"></span>**Instalando um novo cartucho de impressora**

Substitua o cartucho da impressora quando:

- os caracteres impressos parecem claros ou desiguais
- há evidência de caracteres faltando
- um teste de impressão revela uma qualidade de caracteres inconsistente
- o procedimento de limpeza não melhora a qualidade geral de impressão
- 1. Remova a bandeja de saída.

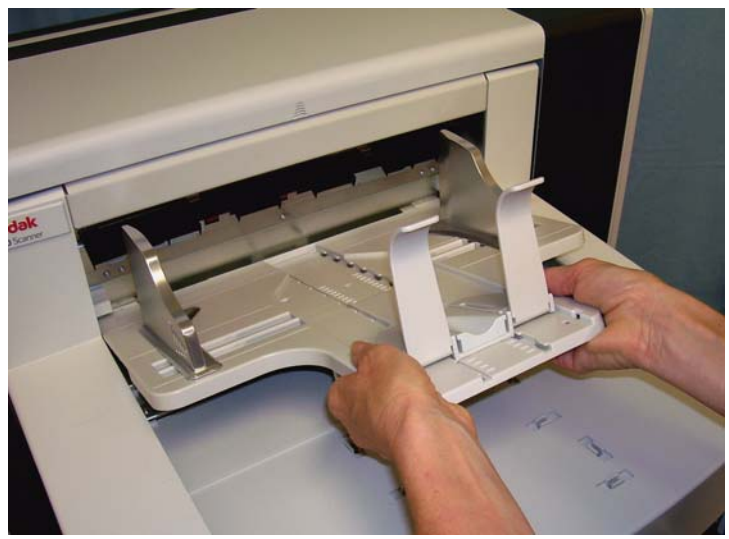

2. Abra a tampa de acesso à impressora.

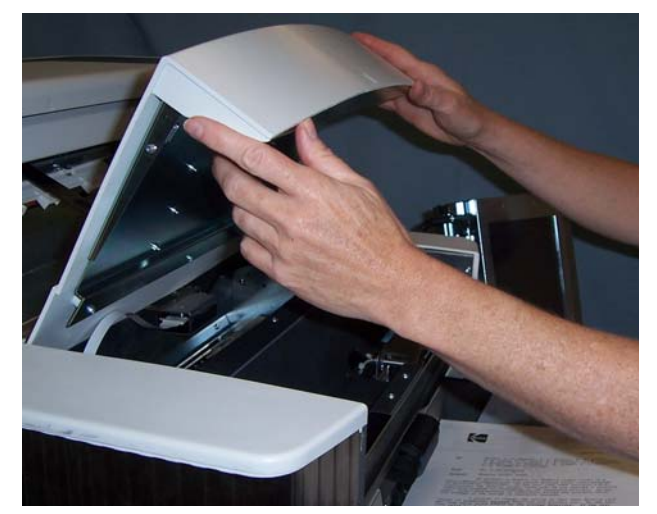

3. Levante a lingüeta azul para liberar o cartucho da impressora.

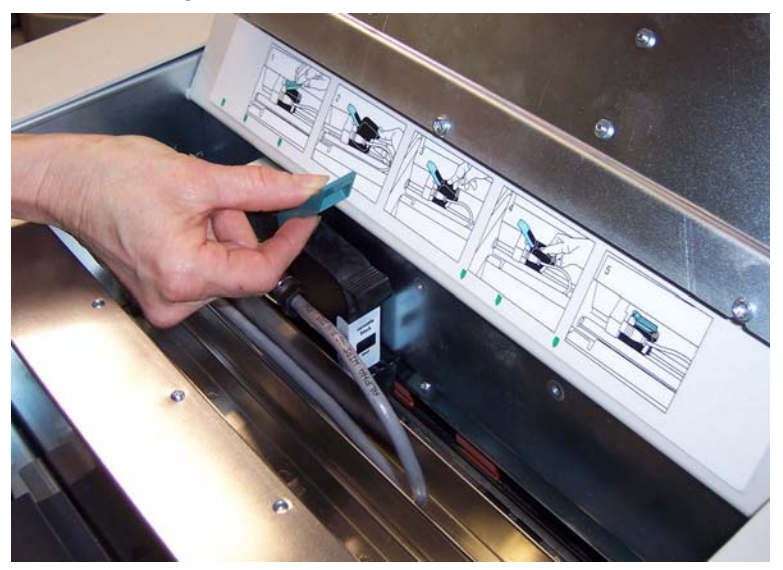

4. Retire o cartucho do suporte da impressora.

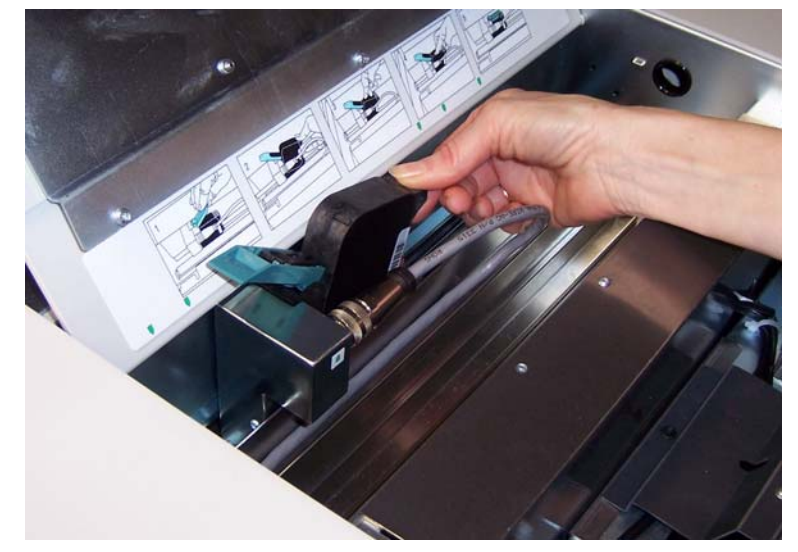

*IMPORTANTE: Descarte o cartucho vazio conforme exigido pelas leis federais, estaduais e municipais.*

5. Abra o pacote do novo cartucho de impressora e retire-o do pacote.

6. Remova a fita protetora da parte superior do cartucho para expor o cabeçote de impressão.

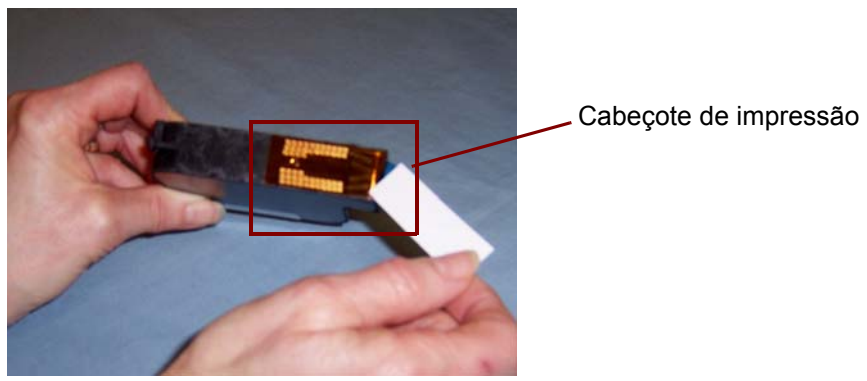

OBSERVAÇÃO: A foto acima é somente para fins ilustrativos. Quando remover a fita do cartucho, o cabeçote de impressão deverá estar virado para baixo.

- 7. Coloque o novo cartucho no suporte da impressora e encaixe-o no lugar.
- 8. Feche a lingüeta azul para fixar o cartucho no local.
- 9. Feche a tampa de acesso à impressora e substitua a bandeja de saída.

10.Execute um teste de impressão.

### <span id="page-13-0"></span>**Armazenar o cartucho da impressora quando não estiver em uso**

A estação de manutenção é fornecida para armazenamento do cartucho da impressora quando a impressora de alta resolução não estiver sendo usada. O armazenamento apropriado do cartucho é importante para prolongar sua duração e evitar ressecamento.

OBSERVAÇÃO: A estação de manutenção pode ser montada no scanner para fácil acesso e uso.

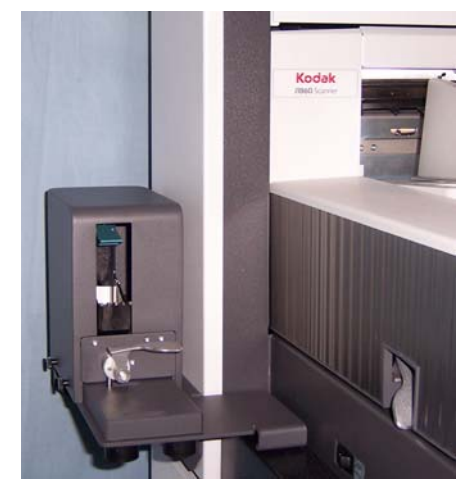

1. Remova o cartucho de impressora do scanner. Consulte os procedimentos na seção "Instalando um novo cartucho de impressora".

2. Gire a alavanca de liberação na estação de manutenção e puxe o suporte.

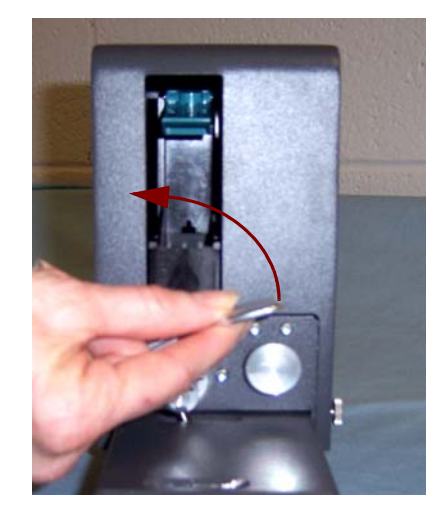

- 3. Levante a lingüeta azul no suporte.
- 4. Insira o cartucho da impressora na estação de manutenção conforme exibido.

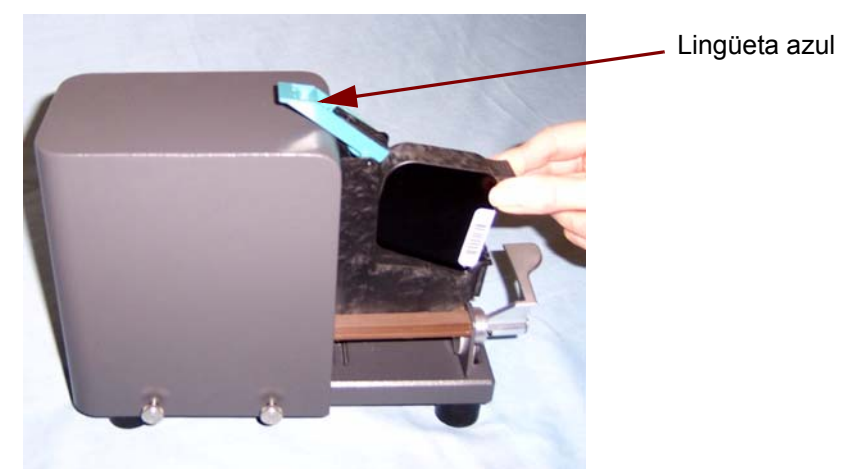

- 5. Feche a lingüeta azul e coloque o suporte de volta na estação de manutenção.
- 6. Gire e trave a alavanca de liberação.

<span id="page-15-0"></span>**Diretrizes de manutenção do scanner ao utilizar a impressora de alta resolução**

#### <span id="page-15-1"></span>**Procedimentos para substituição**

Dependendo das necessidades de impressão, uma limpeza mais freqüente do scanner pode ser necessária. Além disso, as bandejas de tinta precisam ser substituídas periodicamente.

Consulte o Guia do usuário dos scanners *Kodak* da série i1800, A-61555 para obter os procedimentos detalhados de limpeza e manutenção do scanner.

Os suprimentos a seguir podem ser obtidos com o fornecedor do seu scanner.

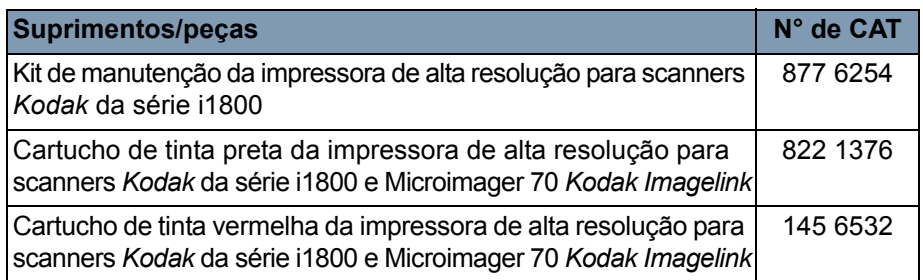

OBSERVAÇÃO: As Fichas de Informação de Segurança de Produto Químico (FISPQs) estão disponíveis no site da Kodak: www.kodak.co/gomsds. Para acessar a FISPQ no site da Web, é preciso saber o número de catálogo do produto em questão.

# <span id="page-15-2"></span>**Substituindo bandejas de tinta**

As bandejas de tinta absorvem o excesso de tinta. Elas devem ser substituídas caso ocorra o acúmulo de tinta. Um kit de manutenção pode ser adquirido com o seu fornecedor.

- 1. Abra a carcaça.
- 2. Use a lingüeta verde para levantar e remover a tampa da fita de absorção para acessar as bandejas de tinta.

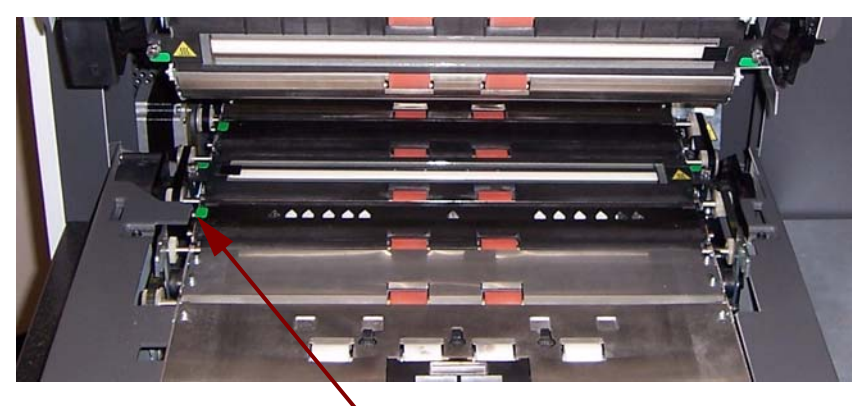

Remover a tampa da fita de absorção

3. Remova a bandeja de tinta suja. Você pode substituir uma, algumas ou todas as bandejas conforme a necessidade.

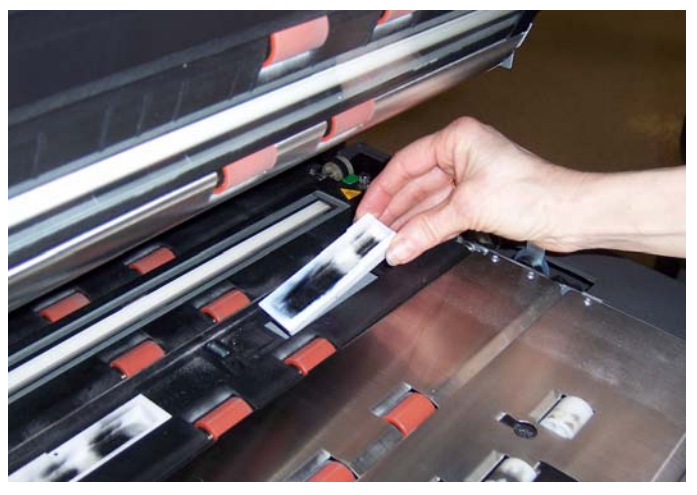

- 4. Remova as bandejas de tinta sujas.
- 5. Insira uma nova bandeja de tinta.

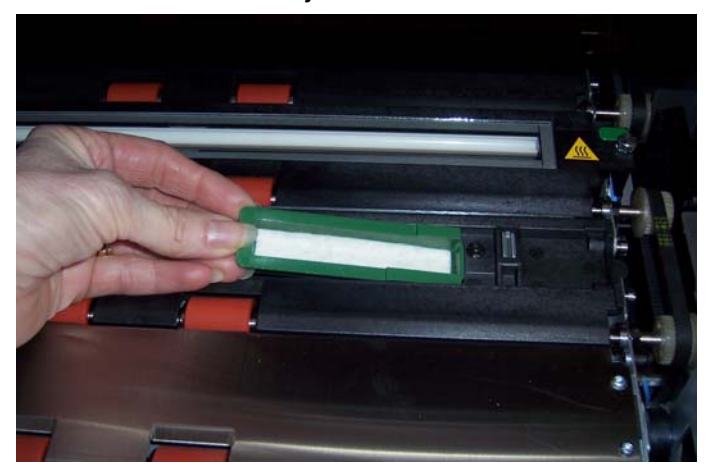

- 6. Recoloque a tampa da fita de absorção.
- 7. Feche a carcaça.

#### <span id="page-17-0"></span>**Purgue automático do scanner**

Para manter o fluxo de tinta e evitar que os cartuchos ressequem, o scanner irá purgar automaticamente o cartucho da impressora. Purgar consiste em um processo que força uma pequena quantidade de tinta para fora do cabeçote de impressão. Essa tinta é depositada nas bandejas de tinta ou, quando documentos estão sendo transportados, cada documento impresso ganha uma barra de purgue.

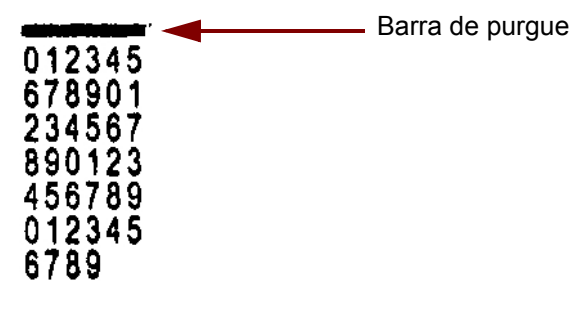

Se você não estiver imprimindo com muita freqüência, o purgue ocorrerá em um intervalo de tempo predeterminado. Quando o scanner determina que um purgue é necessário e nenhum papel passa pelo transporte, ele realiza o purgue dentro da bandeja de tinta no intervalo definido.

Quando nenhum documento estiver no transporte, o scanner irá realizar periodicamente um purgue automático por 3 minutos. Depois de 3 minutos, a mensagem a seguir será exibida na tela sensível ao toque, *Remover cartucho da impressora.* 

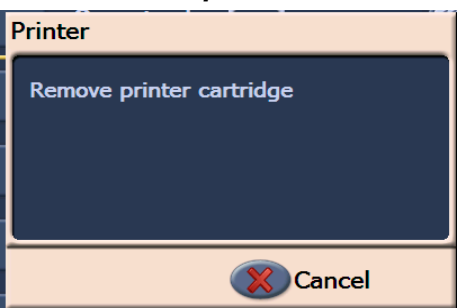

• Quando tiver terminado de usar a impressora de alta resolução, remova o cartucho de impressora e coloque-o na estação de manutenção.

### <span id="page-17-1"></span>**Cuidados com o cartucho da impressora**

Para obter melhores resultados, siga estas diretrizes para o cartucho da impressora:

- Mantenha os cartuchos lacrados no pacote original até que sejam necessários.
- Armazene os cartuchos de impressora em pé.
- Não remova a fita protetora até que esteja pronto para instalar um novo cartucho. Não reaplique a fita depois de ser removida.
- Armazene os cartuchos da impressora em temperatura ambiente (15 a 21°C).
- Depois de remover a fita protetora, evite tocar no bocal do cabeçote de impressão.
- Armazene o cartucho da impressora na estação de manutenção quando não estiver imprimindo.

## <span id="page-18-0"></span>**Limpando o cabeçote de impressão**

O cabeçote de impressão é a parte do cartucho da impressora que deposita tinta no documento. Se as diretrizes em "Cuidados com o cartucho da impressora" não forem seguidas, a tinta pode ressecar no cabeçote de impressão e reduzir a qualidade da impressão.

A limpeza do cabeçote de impressão pode remover a tinta ressecada e melhorar a qualidade da impressão. Se a limpeza não gerar resultados satisfatórios, substitua o cartucho da impressora.

Para limpar o cabeçote de impressão:

- 1. Remova o cartucho de impressora do scanner.
- 2. Segure o cartucho da impressora com o cabeçote de impressão virado para baixo.
- 3. Usando um algodão úmido, pressione gentilmente (não seque) o cabeçote de impressão. Continue a fazer pressão no cabeçote de impressão até que uma pequena quantidade de tinta seja transferida para o algodão. Não aplique força excessiva porque ela poderá arranhar a área do bocal.

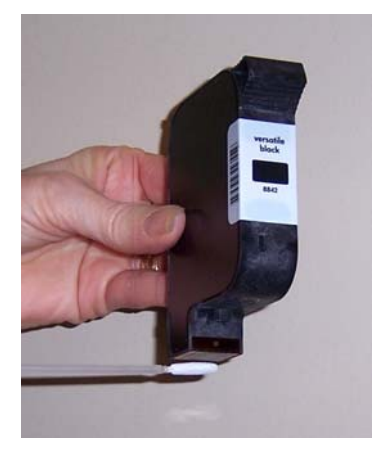

OBSERVAÇÃO: Se a tinta não for transferida para o algodão, substitua o cartucho da impressora.

*IMPORTANTE: Para evitar sujar-se com a tinta, use os suprimentos de impressão recomendados.*

<span id="page-19-0"></span>Solução de problemas Use o quadro abaixo como guia na verificação de possíveis soluções para problemas ocorridos durante a utilização do acessório de impressora de alta resolução.

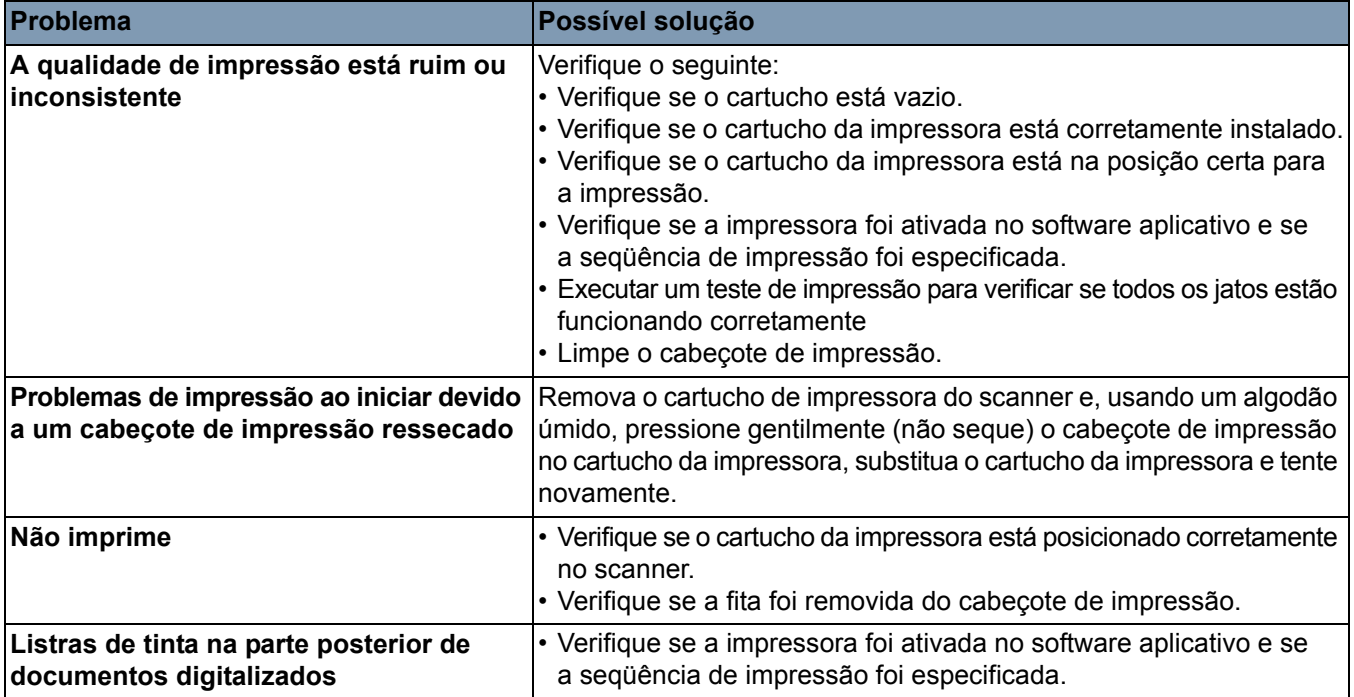

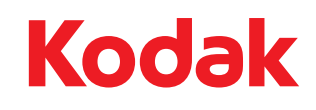

Kodak Brasileira Comércio e Indústria Ltda. Av. Doutor Chucri Zaidan, 940 – Market Place Tower II - 15<sup>°</sup> andar São Paulo/SP CEP: 04583-906 Brasil © Kodak, 2008. Todos os direitos reservados. TM: Kodak